# Inhoud

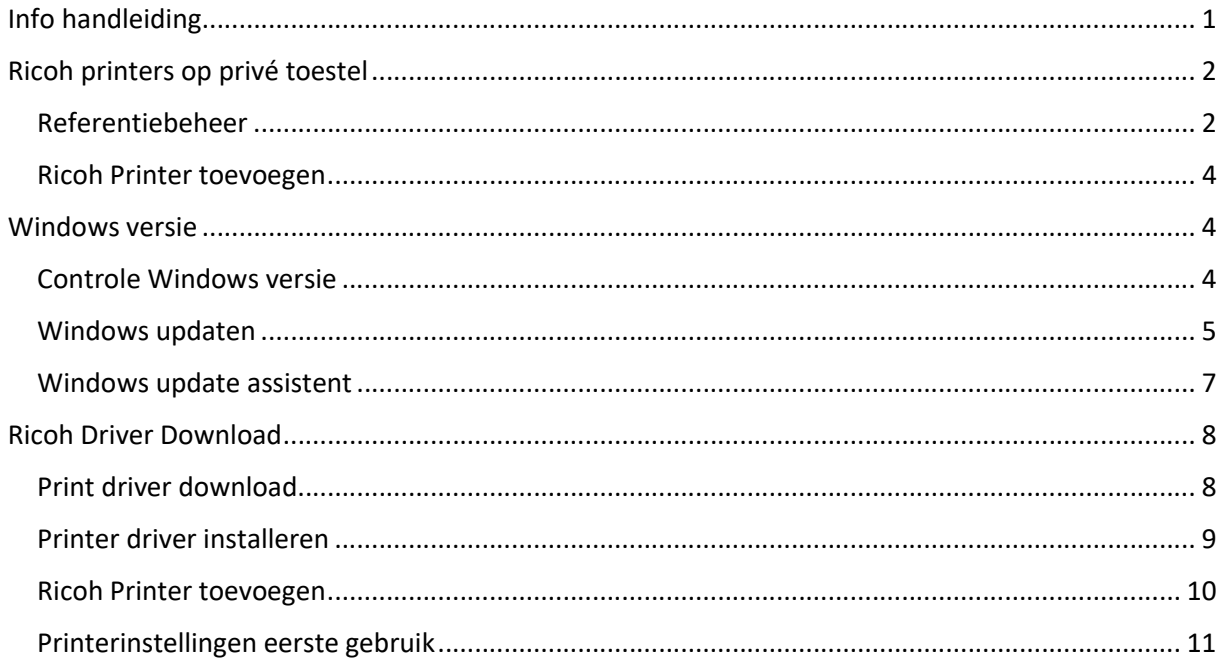

# Info handleiding

Deze handleiding is bedoelt voor toestellen die niet verbonden zijn met de Ugent AD.

U kan dit controleren door op het start menu te klikken gevolgd door met de rechter muisknop op uw ingelogd profiel te klikken en op "accountinstellingen wijzingen" te klikken

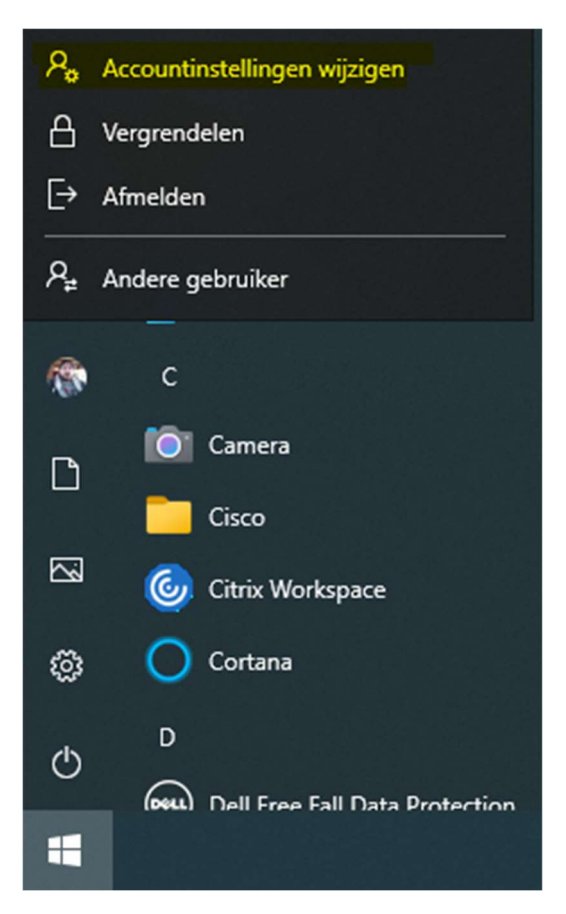

Daar klikt u op "Toegang tot werk of school" en op deze pagina kan u zien of u al dan niet geconnecteerd bent met de Ugent AD.

# Toegang tot werk of school

Krijg toegang tot bronnen als e-mail, apps en het netwerk. Wanneer u verbinding maakt, past uw organisatie of school mogelijk bepaald beleid toe op uw apparaat waardoor u bijvoorbeeld niet meer alle instellingen kunt wijzigen. Neem contact op met de systeembeheerder voor meer informatie.

Verbinden

Gelieve de andere handleiding te volgend indien hier "Verbonden met AD-domein van UGENT" staat.

# Ricoh printers op privé toestel

### Referentiebeheer

Als u op een privé toestel de Ugent Ricoh printer wilt toevoegen moet u eerst uw UGent referenties toevoegen aan uw computer.

Open referentiebeheer (credential manager)

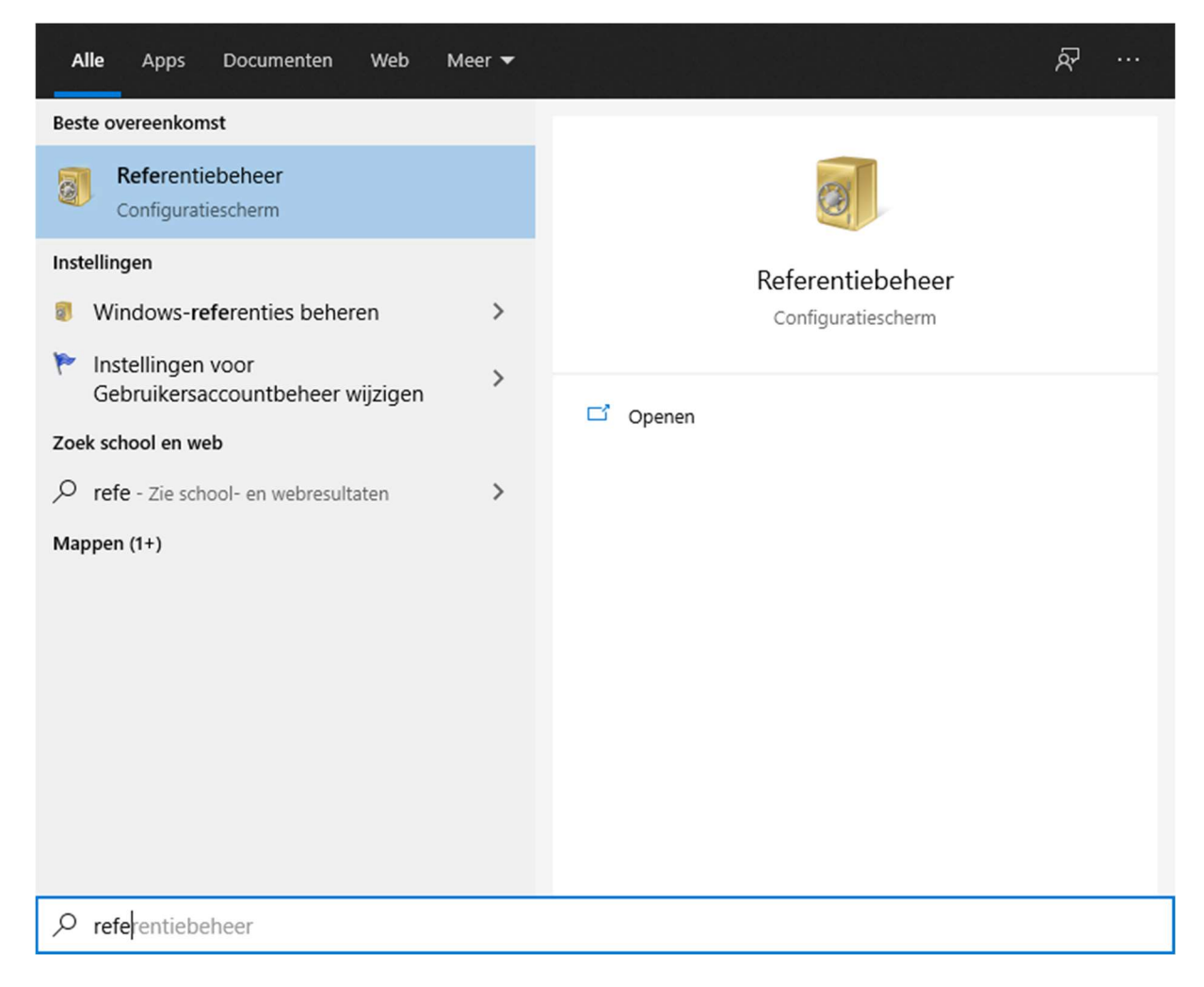

#### Klik op Windows-referenties en voeg volgende referentie toe

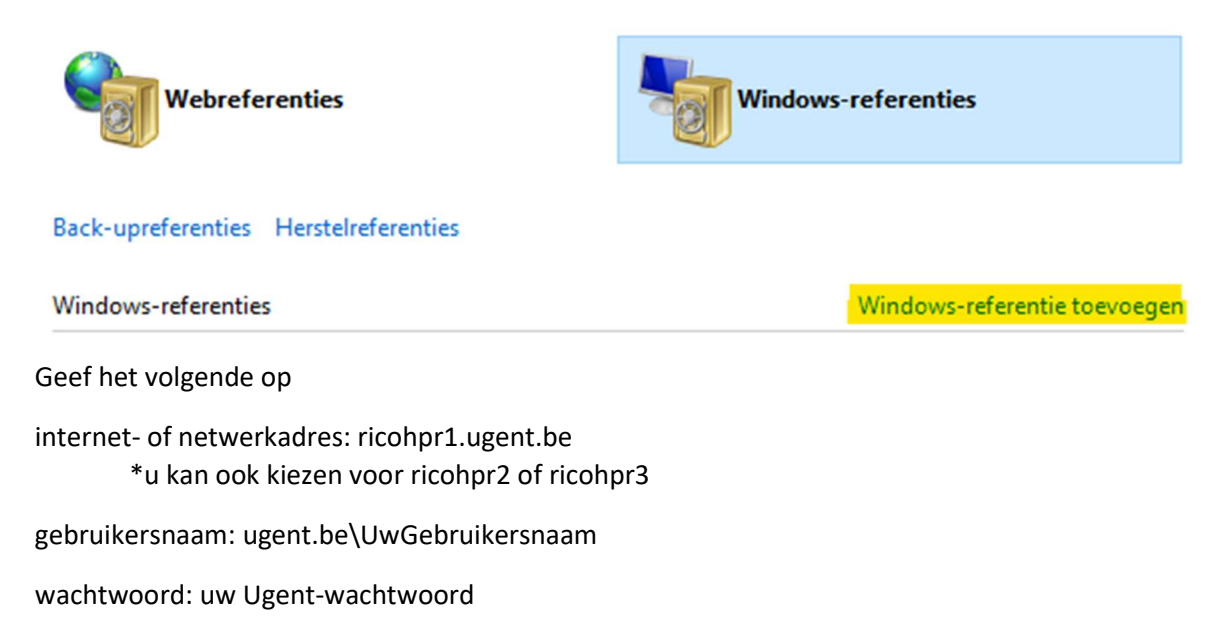

### Geef het adres van de website of netwerklocatie en uw referenties op

Controleer of u met de gebruikersnaam en het wachtwoord dat u opgeeft, toegang tot de locatie kunt krijgen.

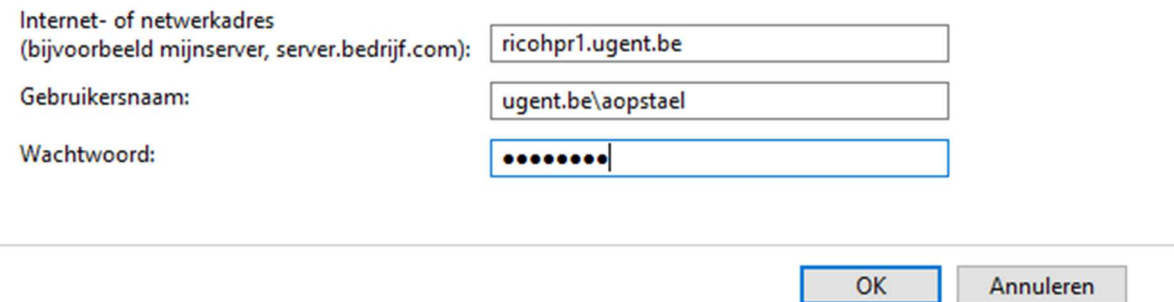

### Ricoh Printer toevoegen

U kan de Ricoh-printer toevoegen door op de "Windows-knop" +R te duwen, in het nieuw geopend venster (uitvoeren) vult u "\\ricohpr1.ugent.be\ricoh"\* in en druk op ok.

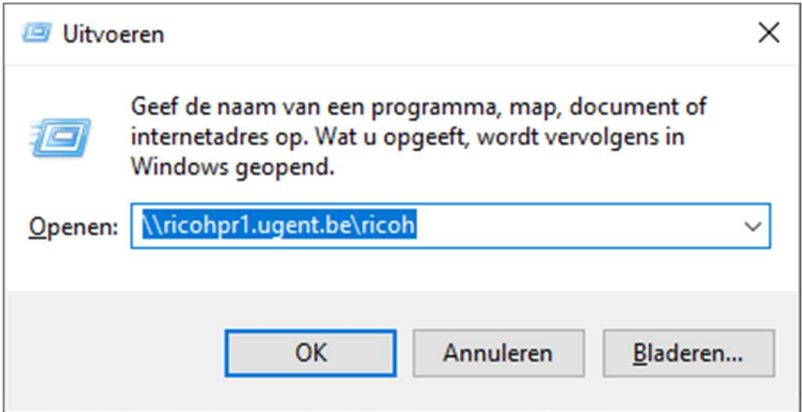

Dit zal de Ricoh printer toevoegen aan uw Windows toestel.

Indien dit niet zou werken, gelieve de volledige handleiding te lezen en uit te voeren.

\*U kan ook gebruik maken voor ricohpr2 of ricohpr3

### Windows versie

#### Controle Windows versie

Indien u problemen heeft met de Ricoh printer toe te voegen op uw toestel raden we aan om te zorgen dat uw Windows toestel up-to-date is.

U kan dit gemakkelijk controleren door op de "Windows-knop" +R te duwen, in het nieuw geopend venster (uitvoeren) vult u "winver" in en druk op ok.

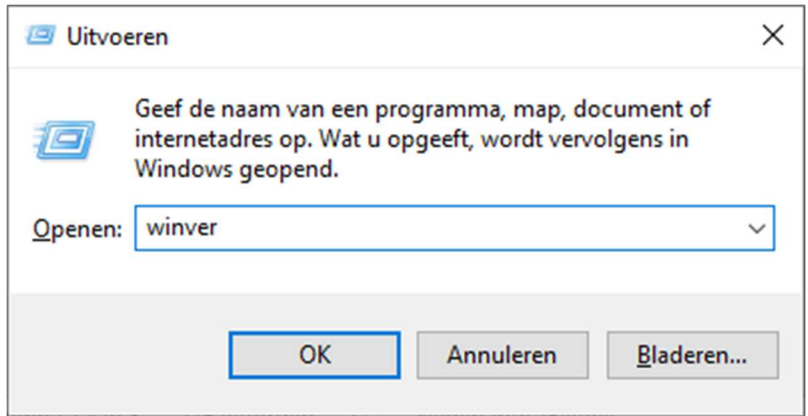

Er zal een nieuw venster verschijnen "Over Windows" waar u uw versie kan controleren.

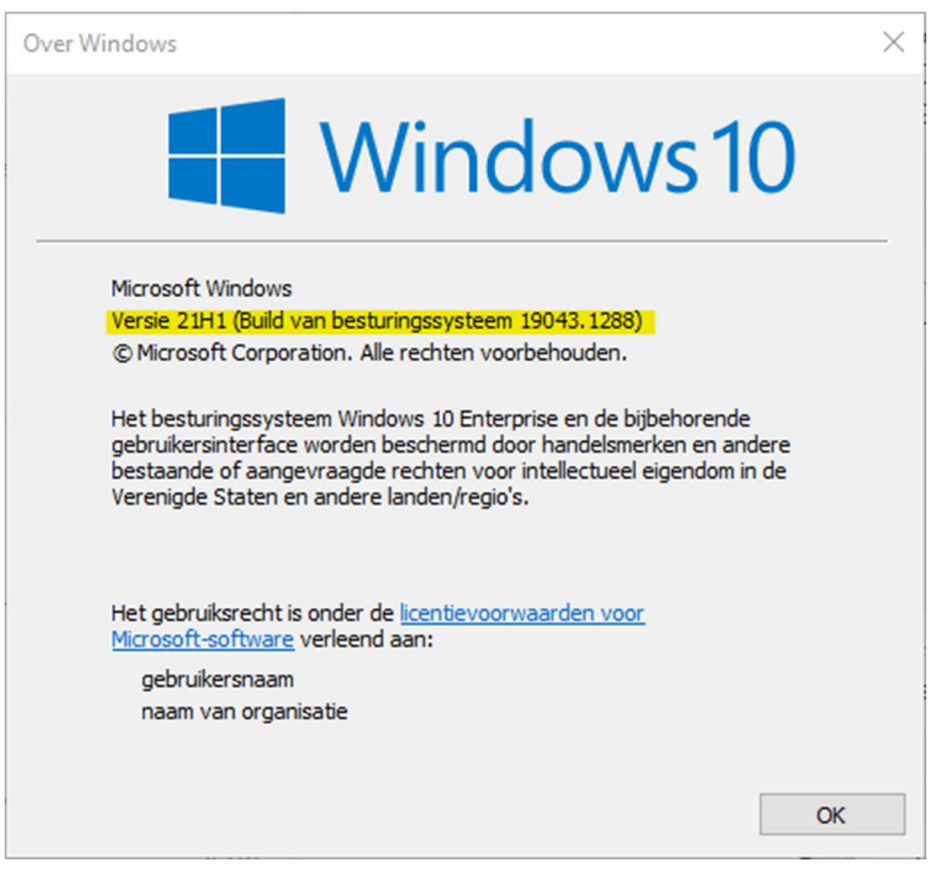

U heeft minimum Windows 10, Versie 21H1, Build 19043.1288 nodig.

### Windows updaten

U kan uw toestel zelf updaten door op de "Windows-knop" te duwen en onmiddellijk "update" te typen.

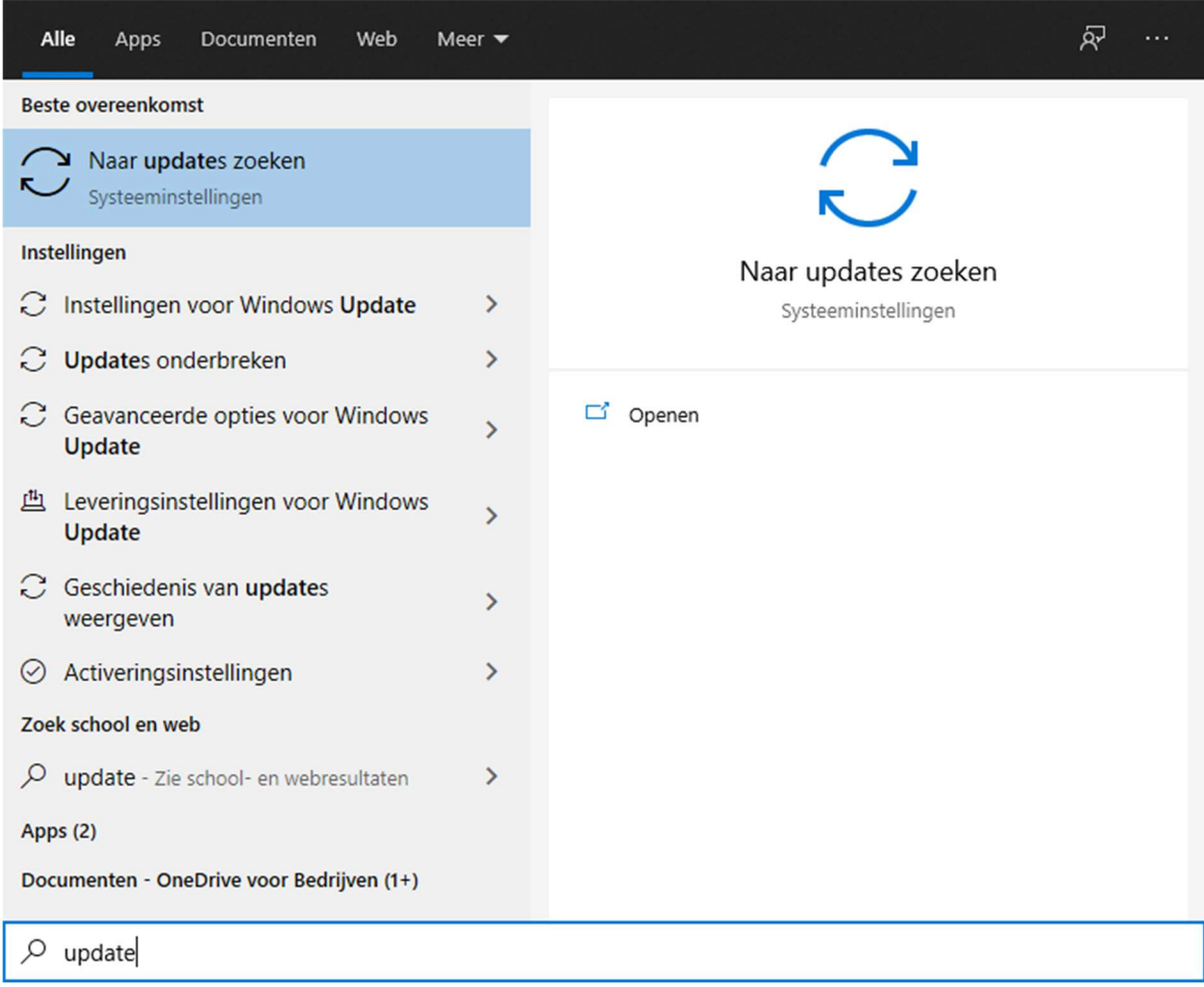

In dit Windows update venster kan u naar updates zoeken en installeren. (let op sommige updates vereisen dat u uw toestel opnieuw opstart)

Vergeet niet om ook Online te controleren indien beschikbaar.

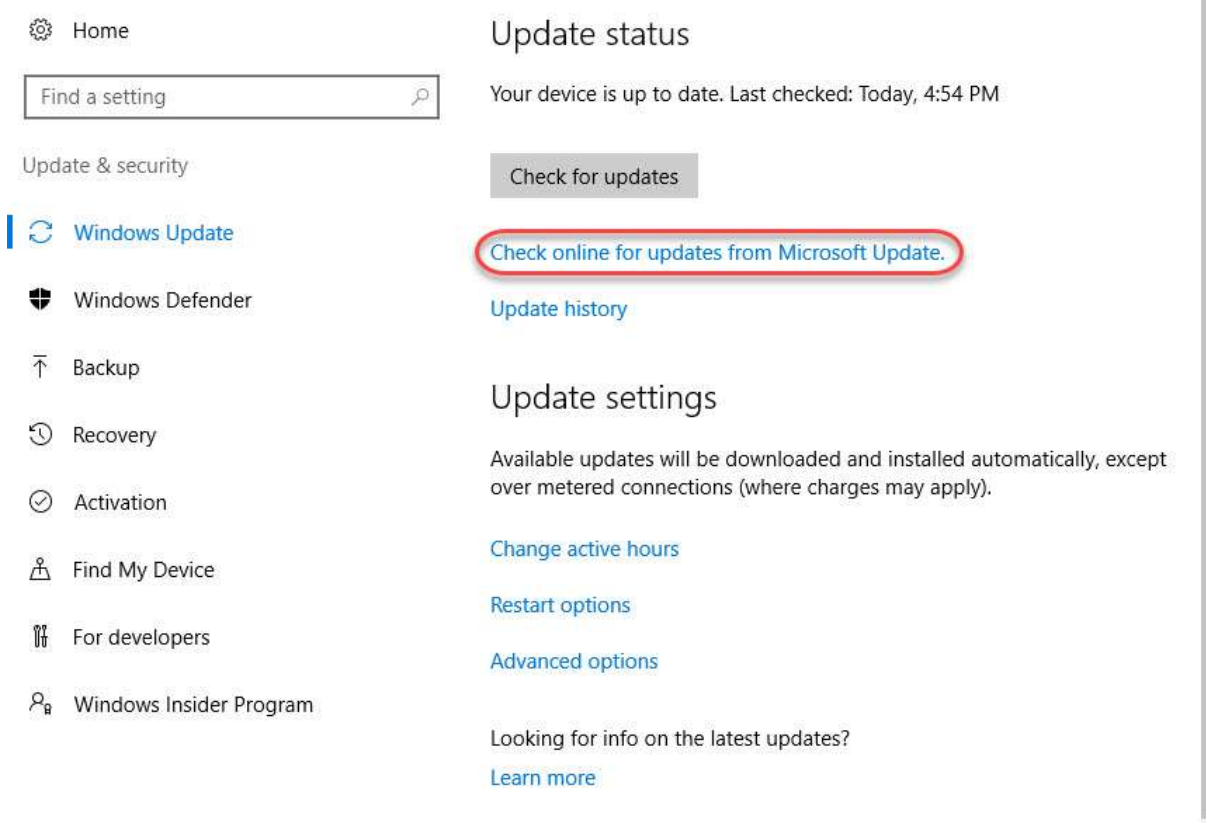

### Windows update assistent

Indien Windows update geen beschikbare update vertoont en uw toestel niet voldoet aan de minimale versie kan u de updates proberen te installeren met de Windows 10 update assistent

U kan deze downloaden op deze [Microsoft-pagina.](https://www.microsoft.com/en-us/software-download/windows10)

Klik op de "Update now" knop.

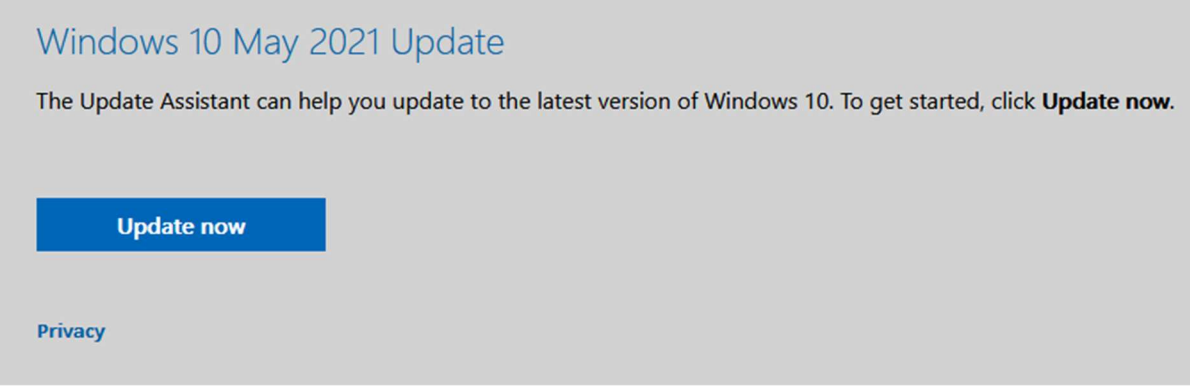

Als deze updater gedownload is moet u deze uitvoeren met administrator rechten.

Dit kan u doen door op het bestand te klikken met de rechter-muisknop en te kiezen voor "Als administrator uitvoeren"

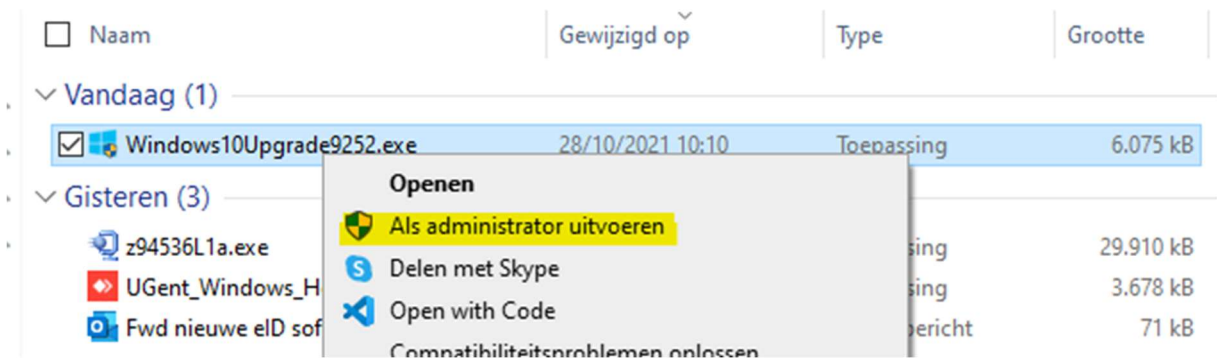

Er zal dan gevraagd worden achter de administrator gegevens van het toestel.

# Ricoh Driver Download

### Print driver download

Indien u problemen ervaart met het toevoegen van de Ricoh printer op uw toestel kan u zelf de printdriver downloaden van http://www.Ricoh.be

Kies voor producten, gevolgd door Multifunctionele printers

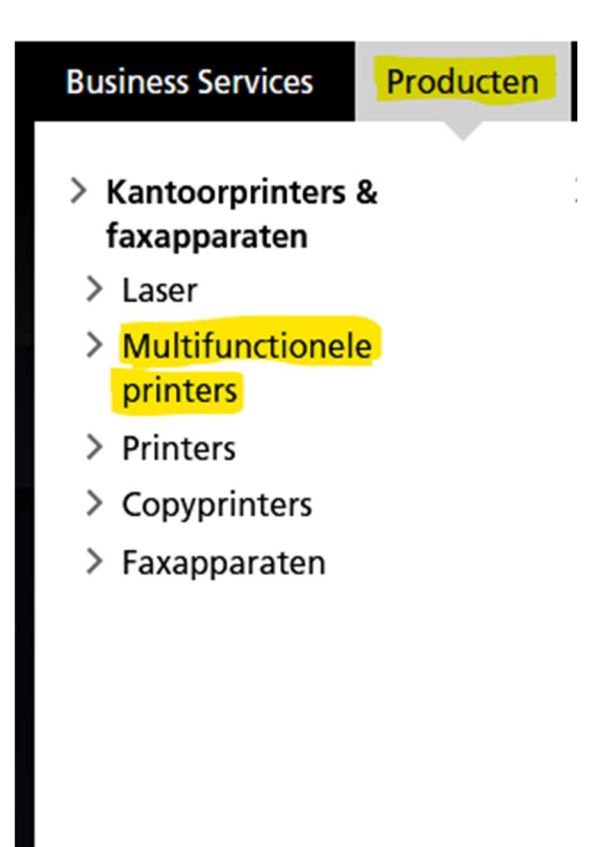

Op deze pagina bovenaan kan u dan zoeken achter "IM c6000".

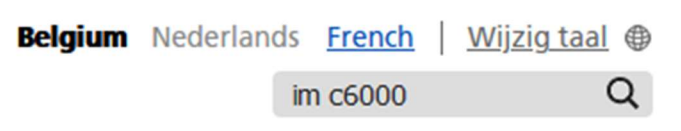

#### IM C6000 - Alles-in-1 printer | Ricoh België

https://www.ricoh.be/nl/producten/kantoorprinters-fax/multifunctionele-printers/im-c6000

De IM C6000 alles-in-1 kleurenprinter met een printsnelheid van 60 pagina's per minuut stroomlijnt documentprocessen.

Als u het toestel gevonden heeft in de lijst kan u doorklikken naar "Ondersteuning"

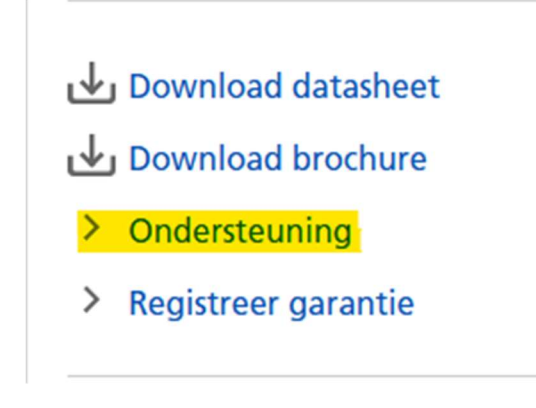

Hier kiest u voor "Drivers en Firmware"

# **Drivers & Firmware**

Drivers en Firmware

## **Bijkomende ondersteuning**

- L<sup>7</sup> FAOs
- 더 Handleidingen
- > Veiligheid, gezondheid en milieu

Op deze pagina kan u dan de "PLC6 Driver for Universal Print Ver.4.32.0.0" downloaden

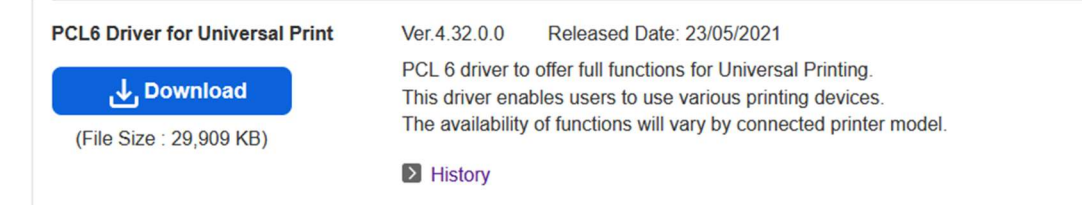

### Printer driver installeren

Dubbelklik op het bestand dat u net heeft gedownload en kies voor "Unzip"

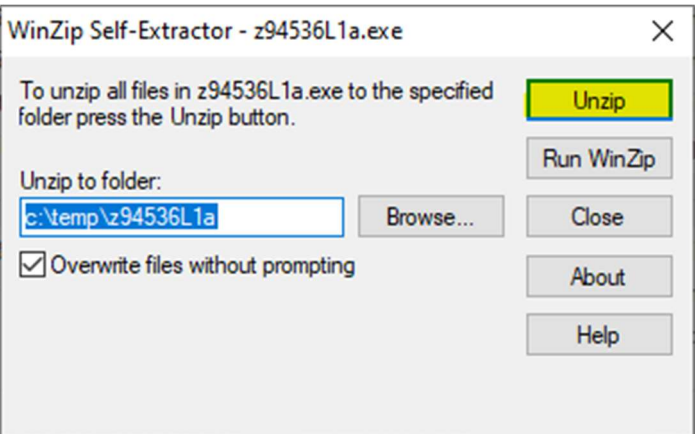

Ga dan in Windows verkenner naar de map waar de bestanden ge-unzipt zijn (default c:\temp\z94536L1a)

Ga in deze map naar folder "disk1"

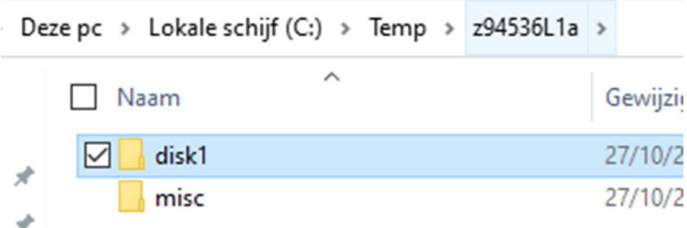

Hier mag u met de rechter muisknop op bestand "oemsetup.inf" klikken en kiezen voor "Installeren"

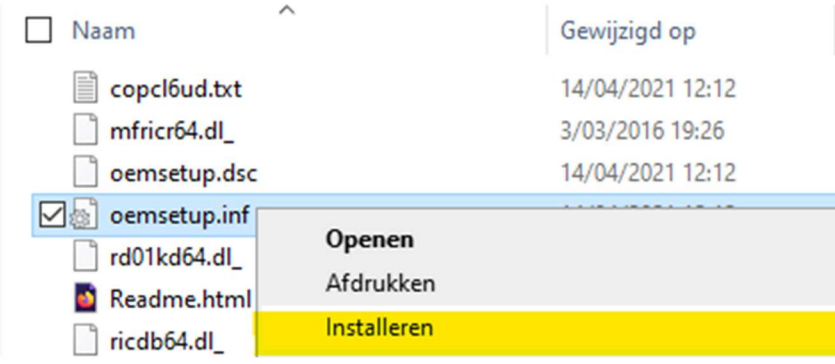

Er zal dan gevraagd worden achter de administrator gegevens van het toestel, hier kan uw computer install gegevens invullen (vul als gebruiker ".\install" in en het bijhorend wachtwoord), indien u niet over deze gegevens beschikt kan u deze aanvragen via mail naar helpdesk@ugent.be, gelieve de pcnaam te vermelden van welke computer u deze gegevens wenst.

### Ricoh Printer toevoegen

U kan de Ricoh-printer toevoegen door op de "Windows-knop" +R te duwen, in het nieuw geopend venster (uitvoeren) vult u "\\ricohpr1.ugent.be\ricoh"\* in en druk op ok.

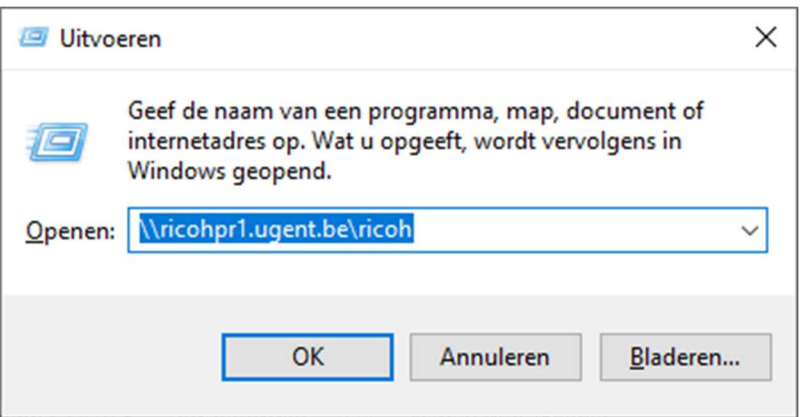

Dit zal de Ricoh printer toevoegen aan uw Windows toestel.

\*U kan ook gebruik maken voor ricohpr2 of ricohpr3

### Printerinstellingen eerste gebruik

Nadat u de printer heeft toegevoegd hoeft u nog uw Ugent gebruikersnaam toe te voegen aan de printer instellingen.

### Zoek via de startmenu naar "printers"

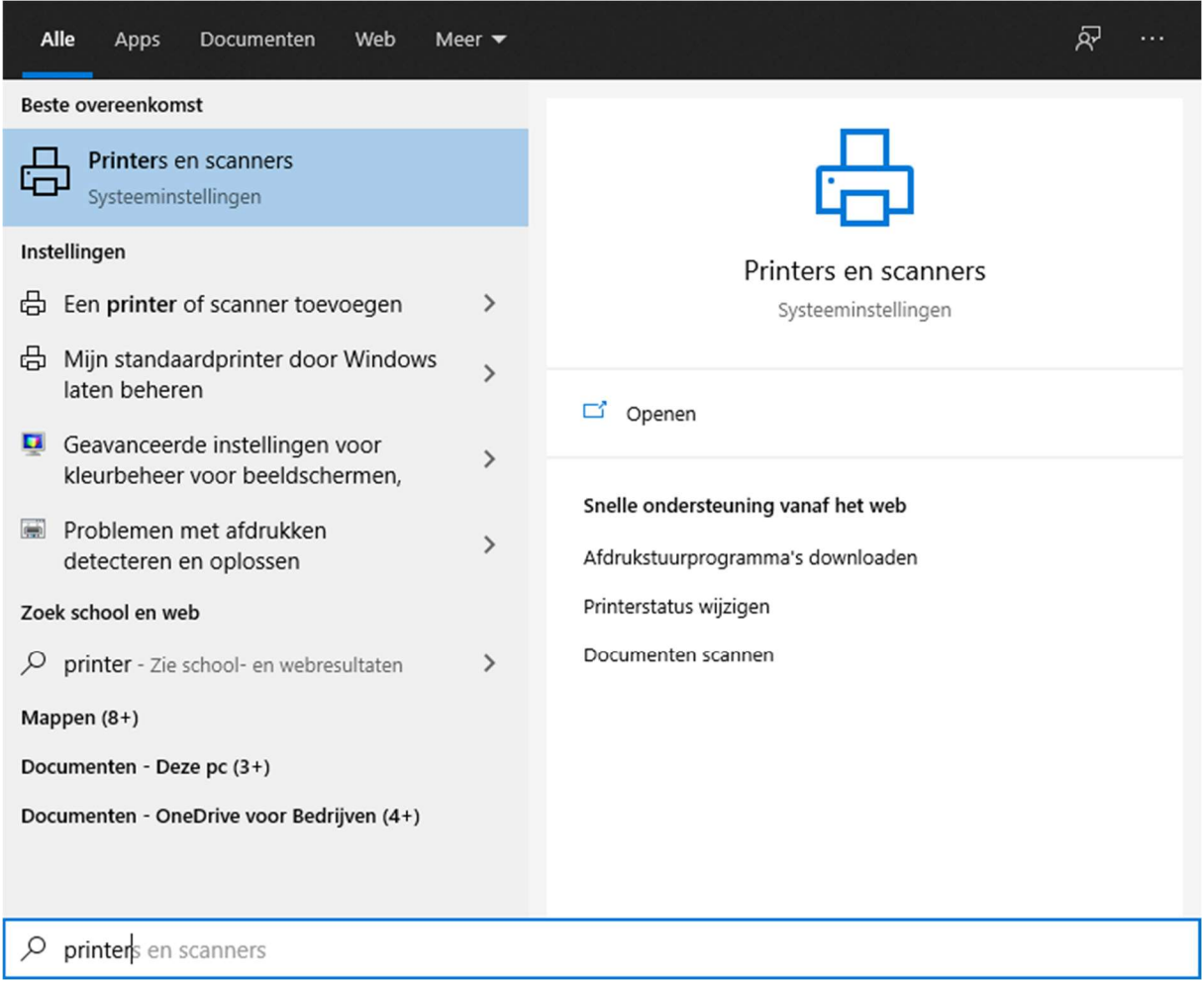

Daar selecteert u de Ricoh printer en klik op "Beheren"

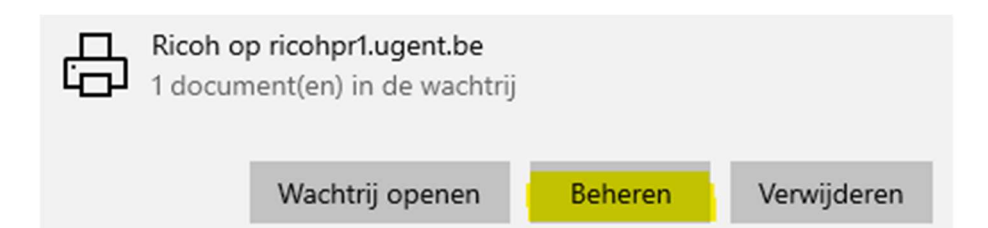

Gevolgd door "Voorkeurinstellingen voor afdrukken"

Testpagina afdrukken

Probleemoplosser uitvoeren

Printereigenschappen

Voorkeursinstellingen voor afdrukken

### Hardware-eigenschappen

In het nieuw geopend venster klikt u op "Aanpassen" (let erop dat u op tabblad "Standaard" staat)

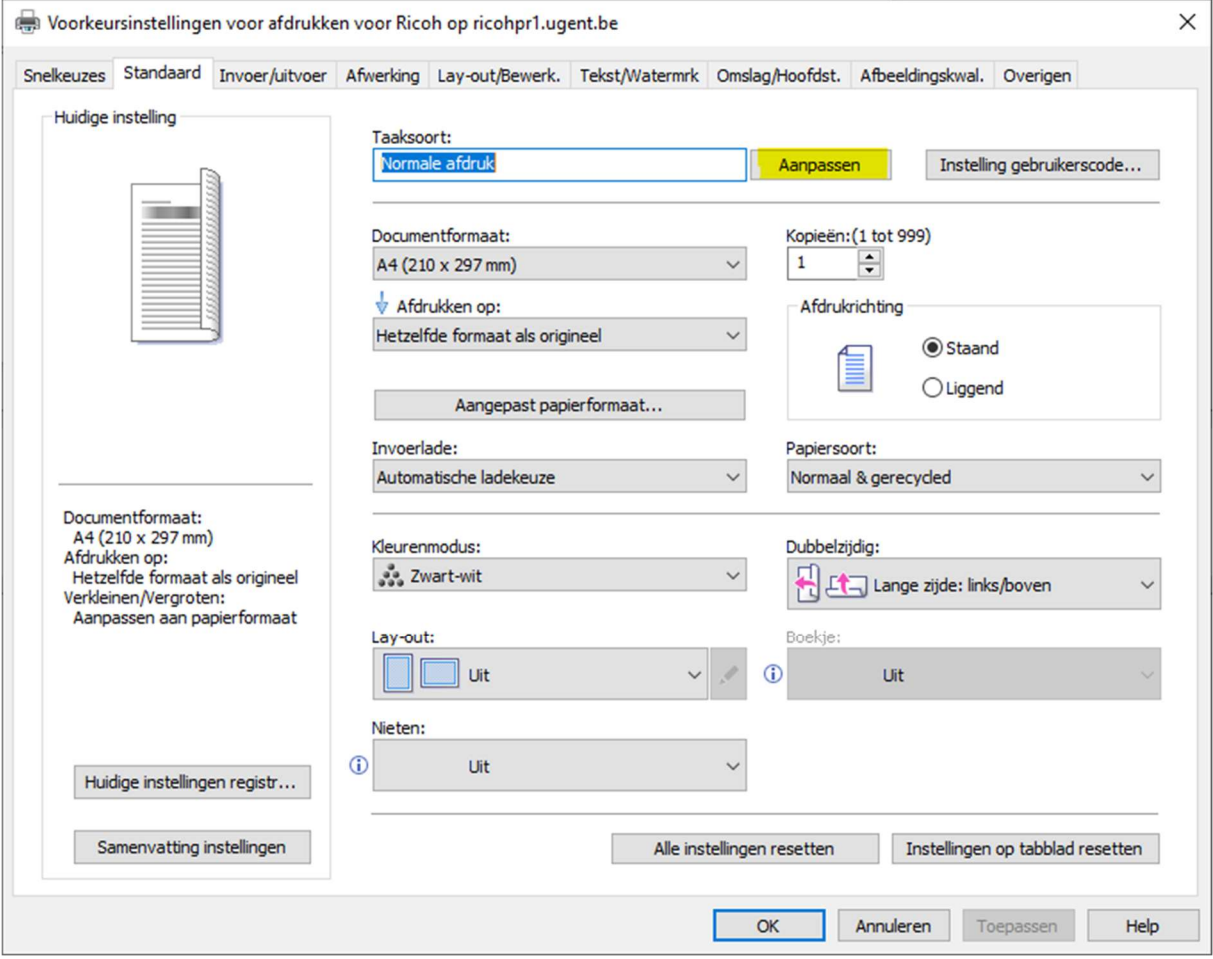

#### Hier vult u uw Ugent gebruikersnaam in

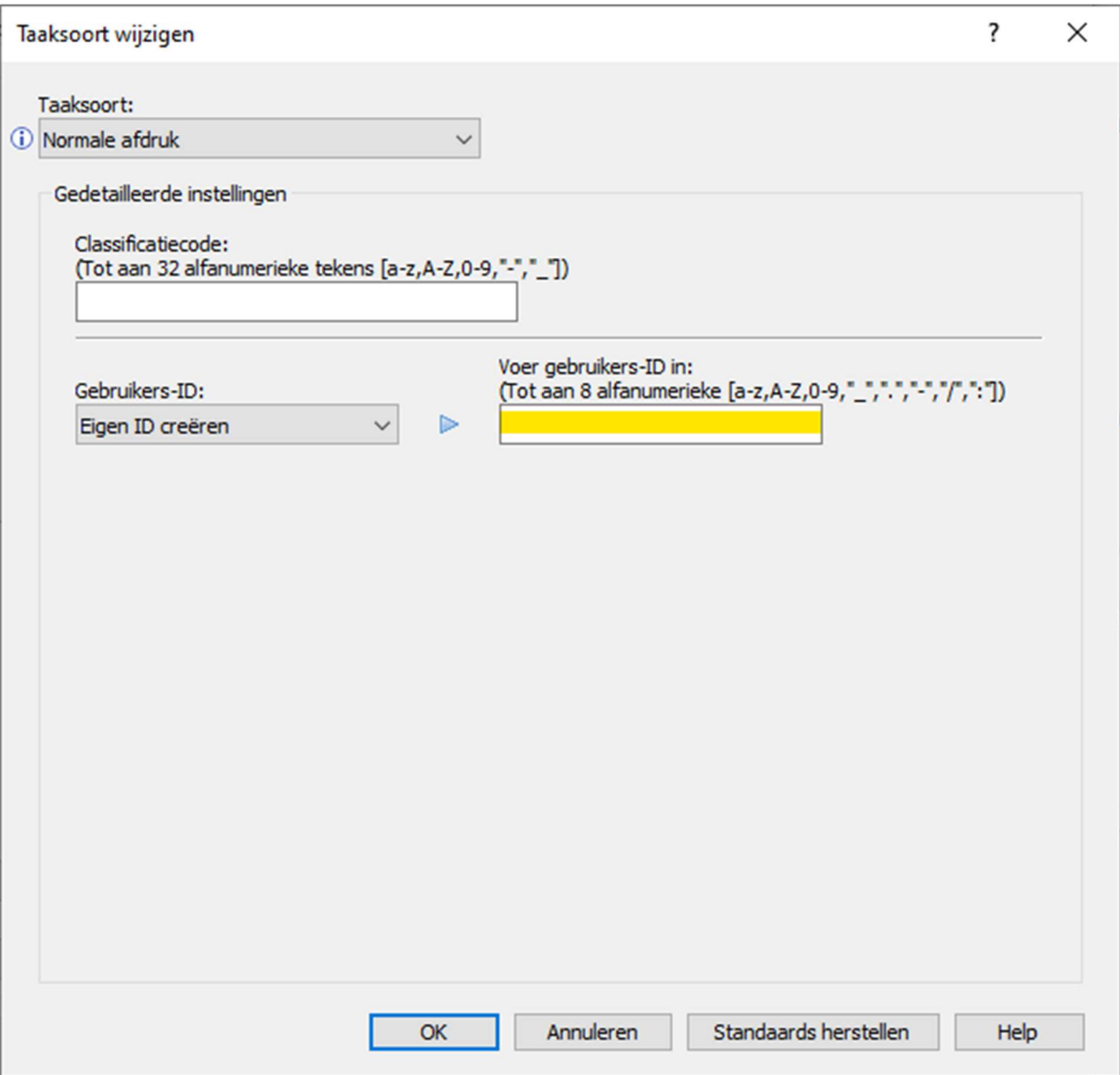

Klik op "ok" om alle vensters te sluiten en u bent klaar.